## Student Planner: Adding Terms, Classes and Placeholders

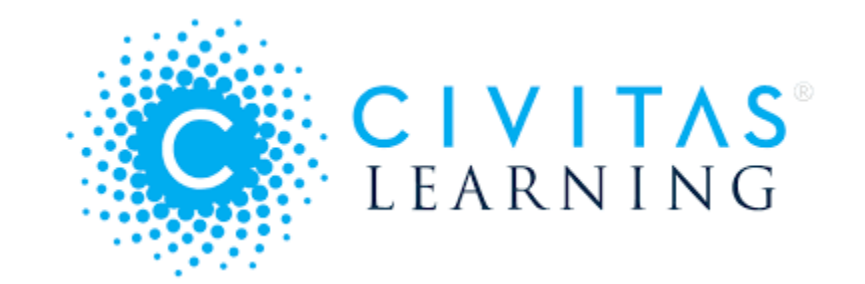

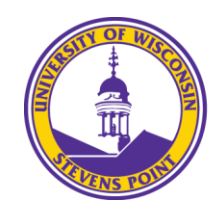

Office of the Registrar<br>University of Wisconsin-Stevens Point

## Adding and Moving a Term

**Physical Education (BS) with Health Education Minor | Fall 2023** 

Switch Plan  $\pm$ 

G

Your plan has been populated by a template from your advisor. Items that are required cannot be deleted, but can be mo

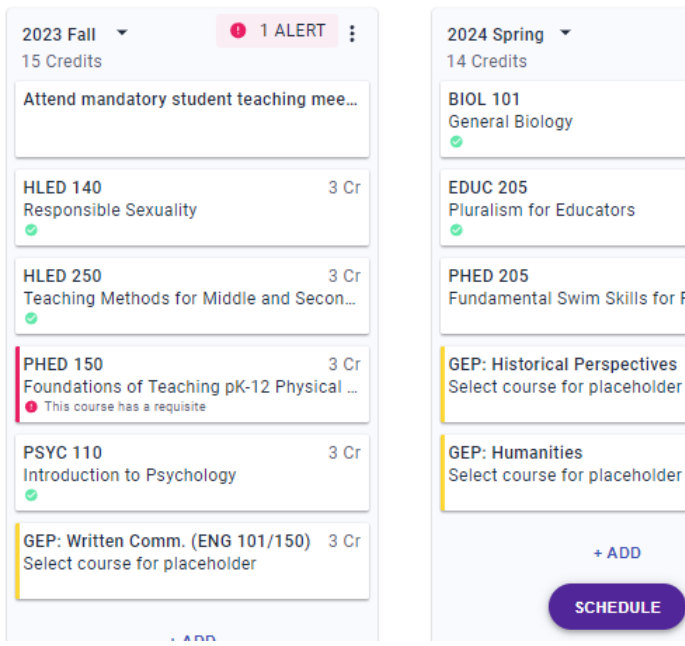

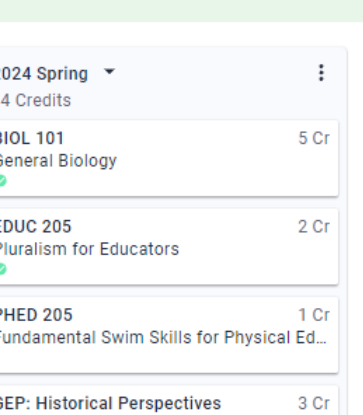

manities 3 Cr ourse for placeholder

> $+ ADD$ **SCHEDULE**

Sched

2024 Fall  $\sqrt{}$ 13 Credits **Apply to Prof** 

**BIOL 287 Essentials of** This course ha

**PHED 220** Lifespan Mot This course ha

**GEP: Arts** Select course

**GEP: ART, HP** Select course

 $\ddot{\phantom{a}}$ 

3 Cr

3 Cr

There are two ways to add a term to an academic plan. Either **click the** icon at the top of the academic plan, or click **+ADD TERM** following the last term in the plan. This will add a new term to the end of the academic plan.

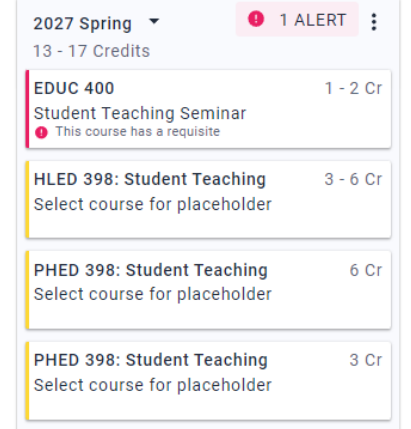

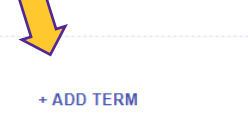

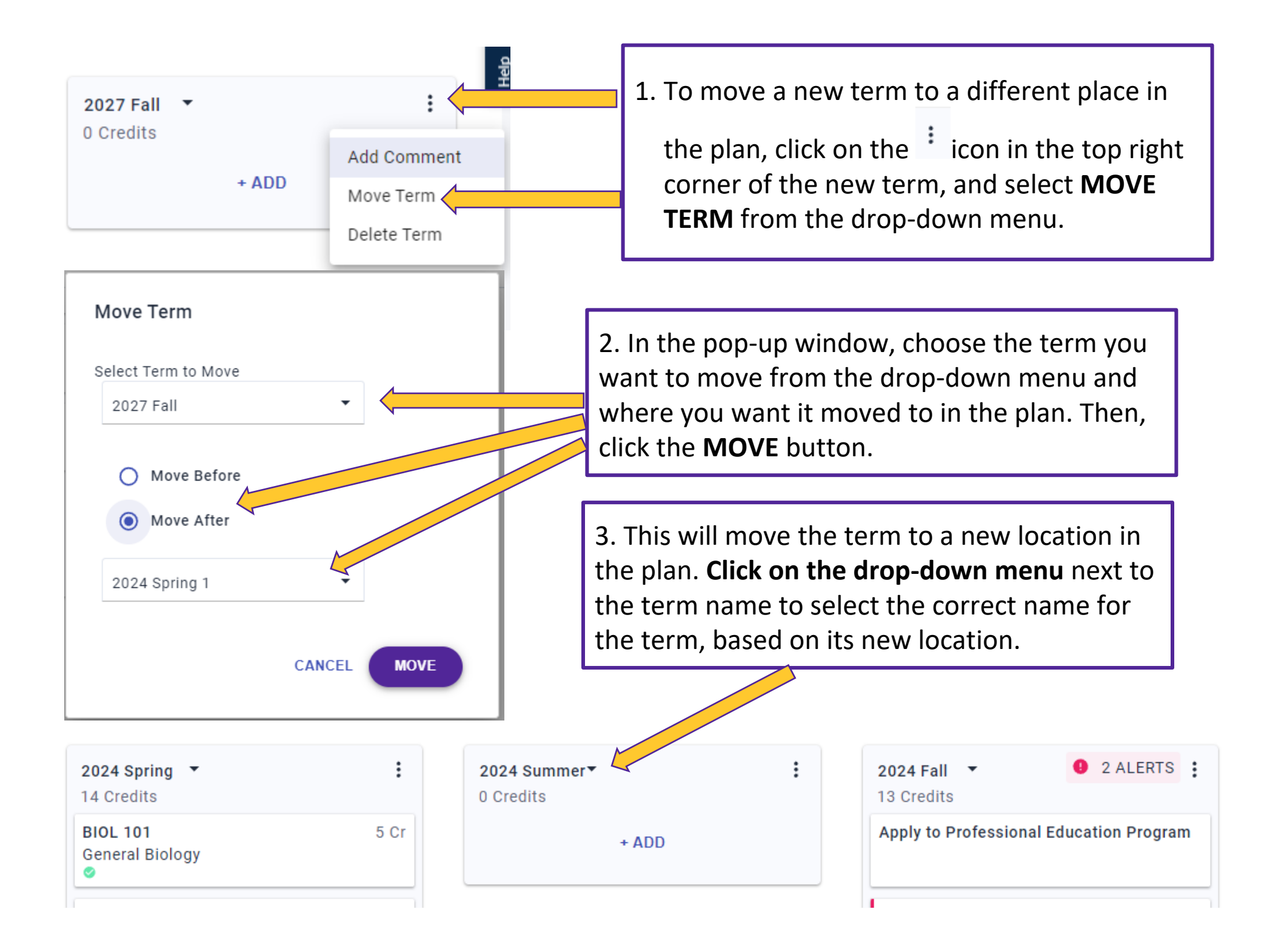

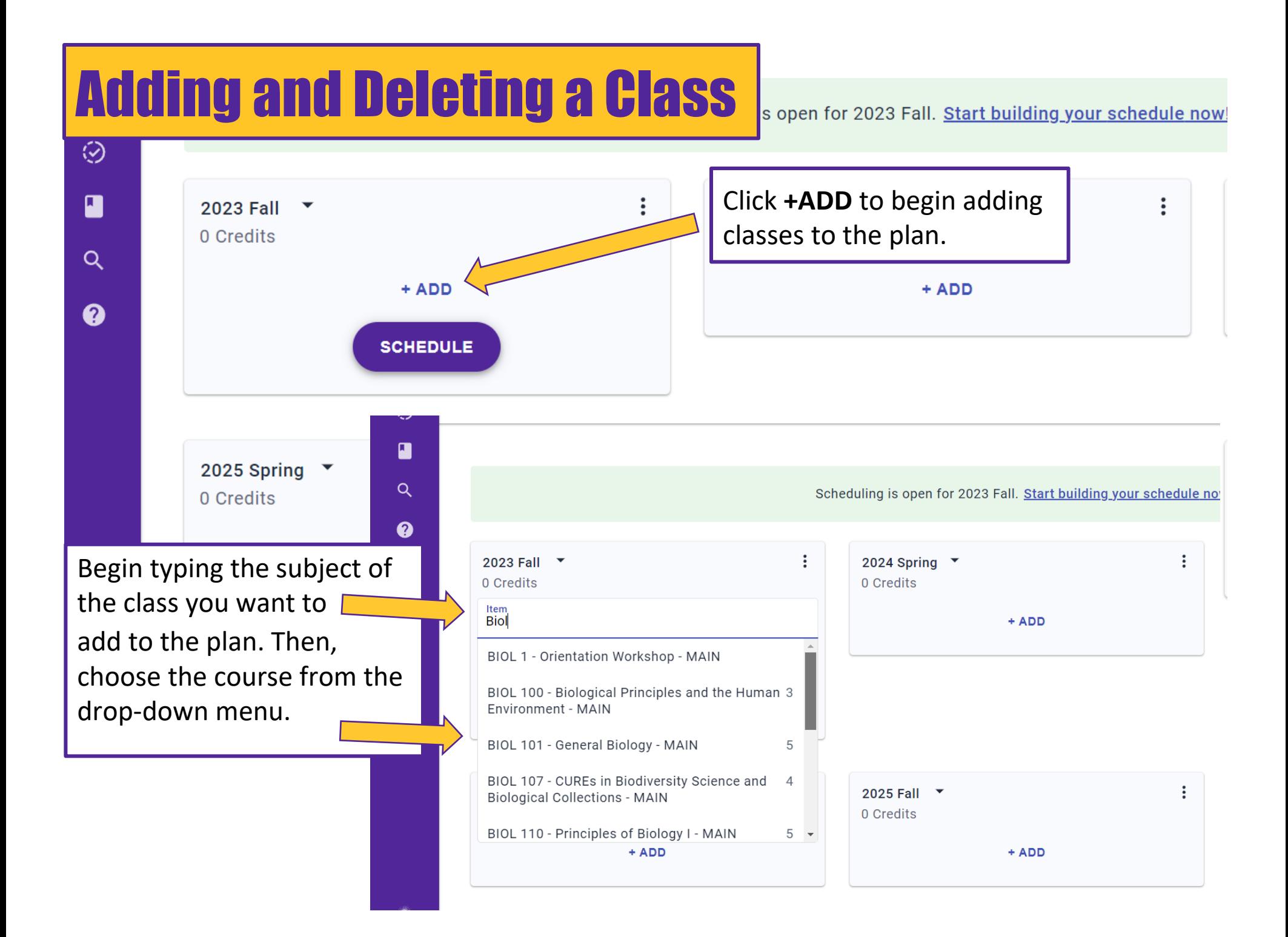

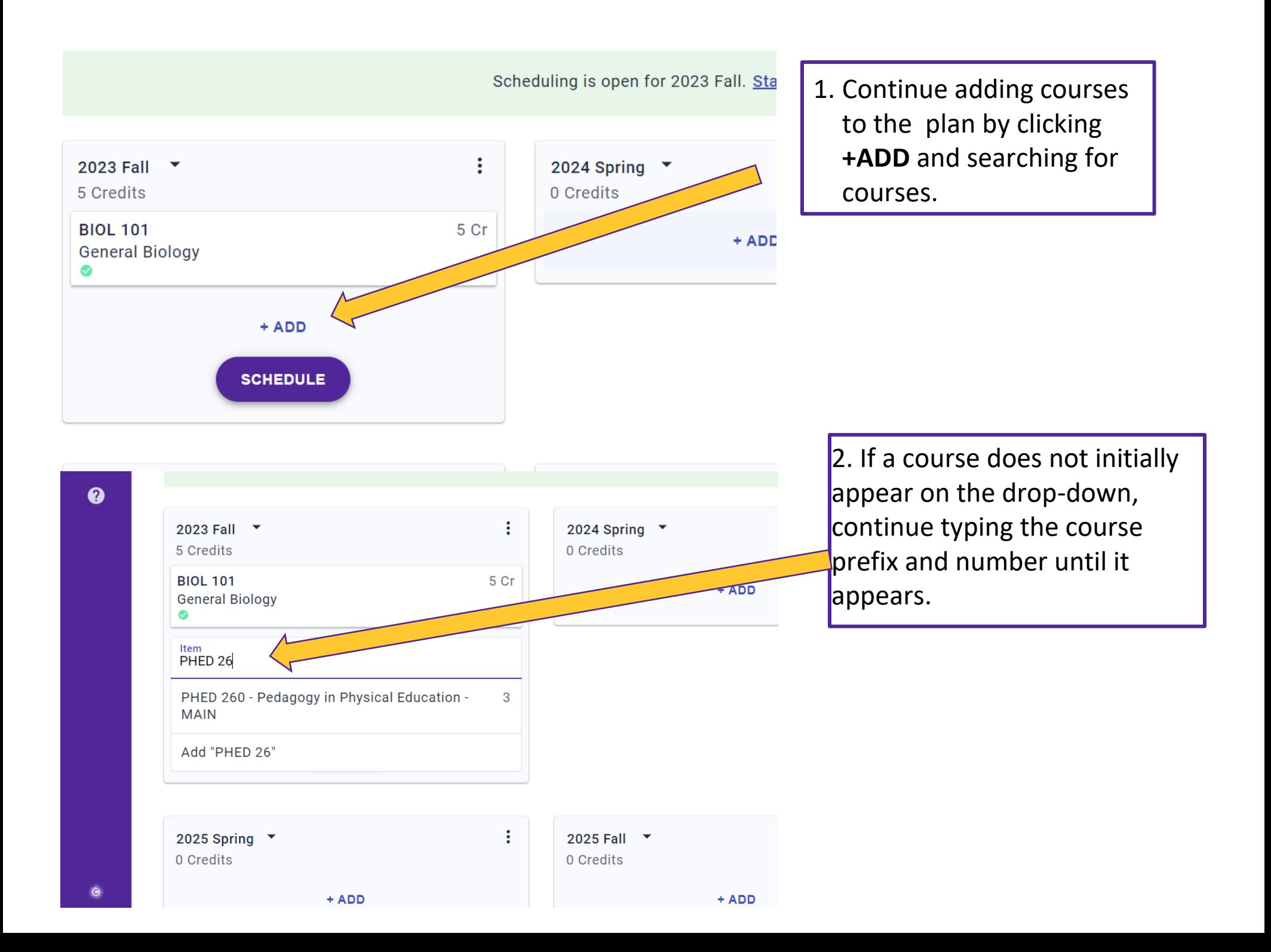

1. To delete a course, click **0** 2 ALERTS : 2023 Fall  $\sqrt{}$ 2024 Spring on the course you wish 0 Credits 14 Credits to delete from the plan. **BIOL 101** 5 Cr **General Biology**  $\bullet$ **PHED 150** 3 Cr Foundations of Teaching pK-12 Physical ... **O** This course has a requisite **ENGL 101** 3 Cr Academic Reading and Writing Ø **O** This course has a requisite **University of Wisconsin Stevens Point HIST 101** HIST 101 - World History to 1500 -World History to 1500 Term Credits 2023 Fall  $\overline{3}$  $+$  ADD Description 2023 Fall Term(s) Offered Major patterns of human society and civilization 14 Credits **SCHEDULE ALL** prior to the modern era, comparing social and **BIOL 101** political institutions as well as cultural and **General Biology** religious traditions from Africa, Asia, Europe, Requisite(s)  $\bullet$ Mesoamerica and the Middle East. none **PHED 150** Foundations of Teaching pK-12 F **O** This course has a requisite. **DELETE ITEM** CANCEL **SAVE** 2. Click **DELETE ITEM**. $-101$ Academic Reading and Writing **O** This course has a requisite **HIST 101** 3 Cr World History to 1500  $+$  ADD

**SCHEDULE** 

 $\odot$ Ø  $Q$  $\boldsymbol{\Omega}$ 

## Adding a Placeholder

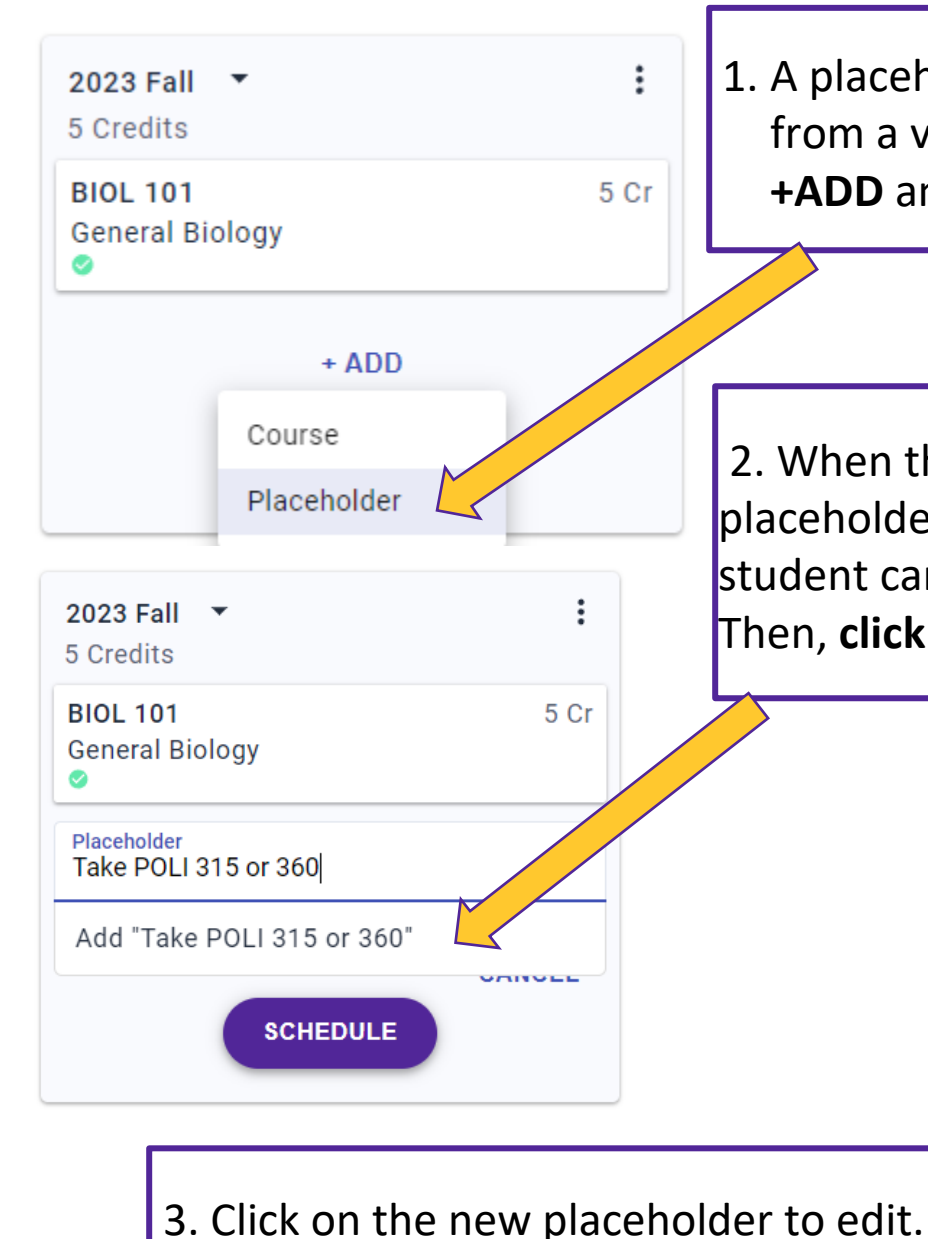

1. A placeholder can be used when a student can choose from a variety of courses. To add a placeholder, click **+ADD** and then choose **Placeholder**.

2. When the text box appears, type a name for the placeholder. Be as specific as possible so both the adviser and student can easily determine what this placeholder is for. Then, **click the text below the textbox that says, "Add …"**

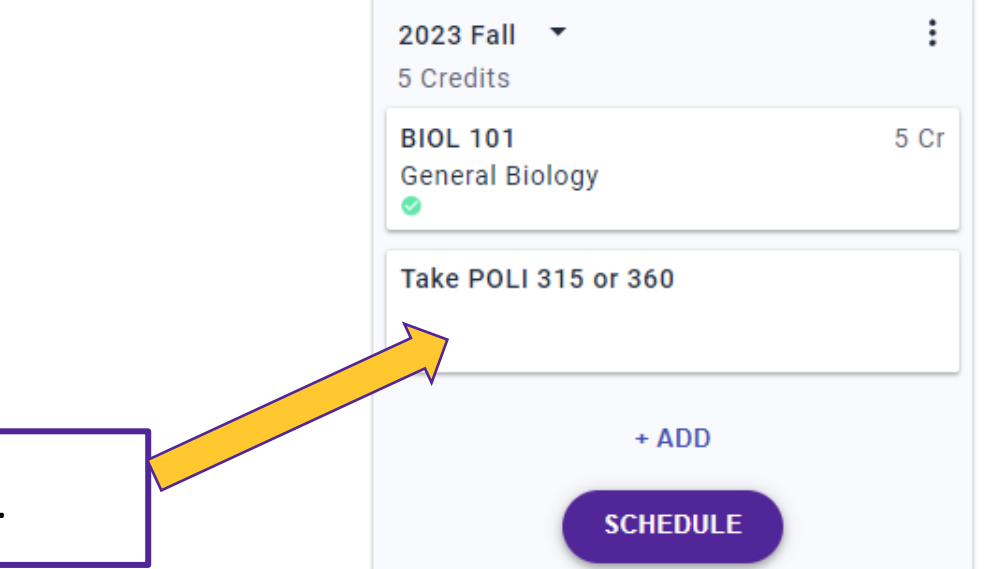

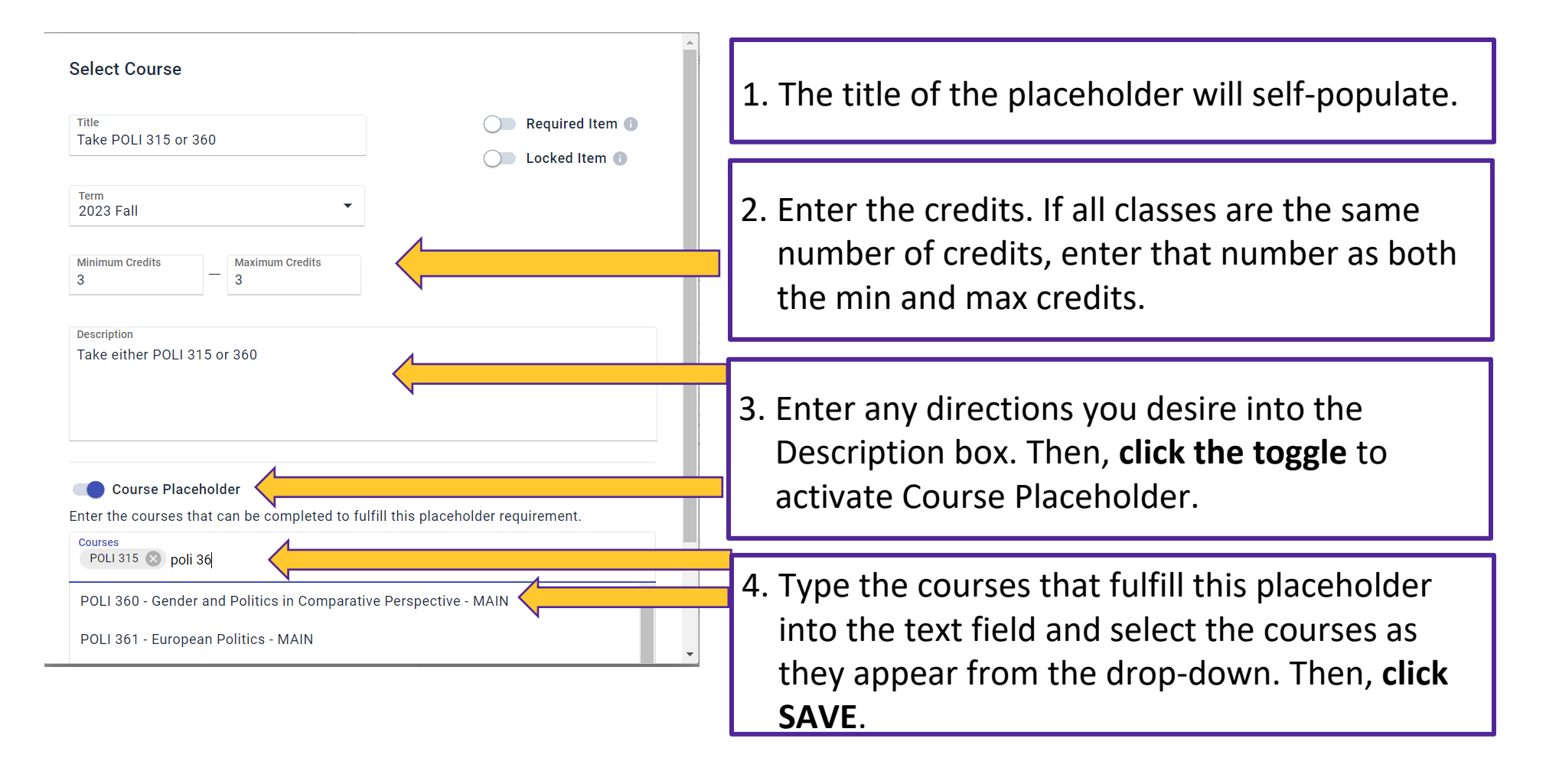

When a student clicks on the placeholder in their plan, they will only see the classes you entered as options on a drop-down menu.

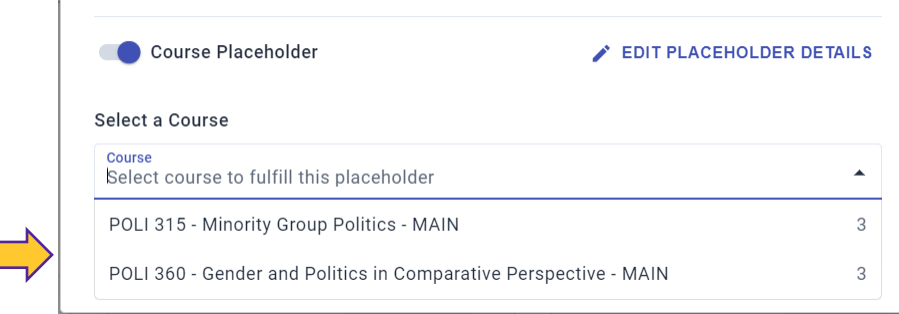